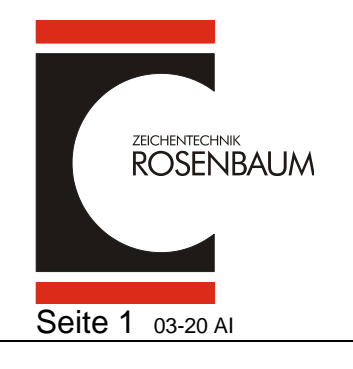

# **Druckertreiber installieren RV2**

Ab Vers. 260\_2

#### **Zunächst muß das Treiberpaket auf ihrem Rechner installiert werden. (Betriebssystem WIN7, 8 und 10 – Treiber Windows ™ signiert)**

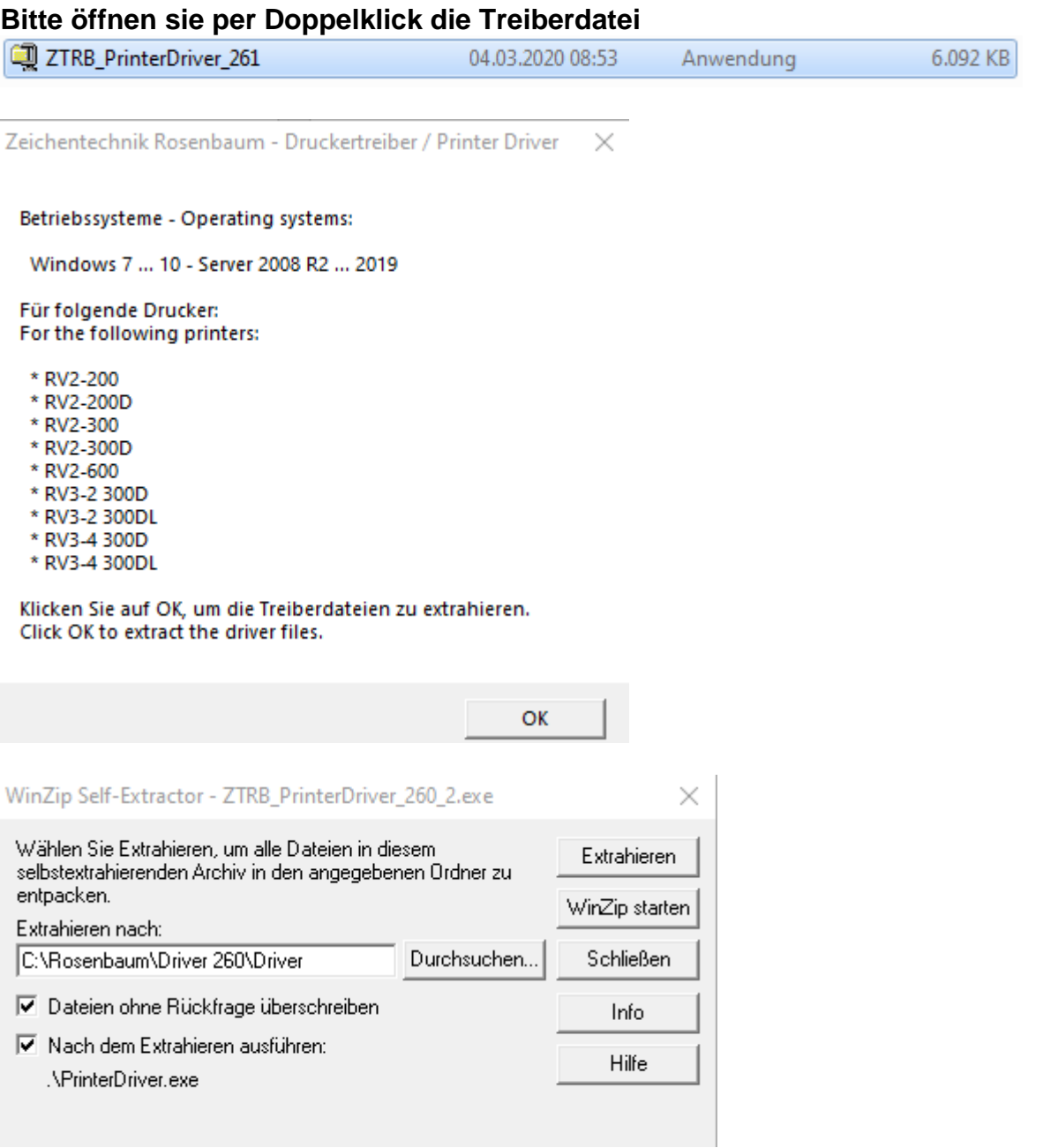

### **Hier bitte bestätigen oder einen Pfad ihrer Wahl einsetzen und dann auf**

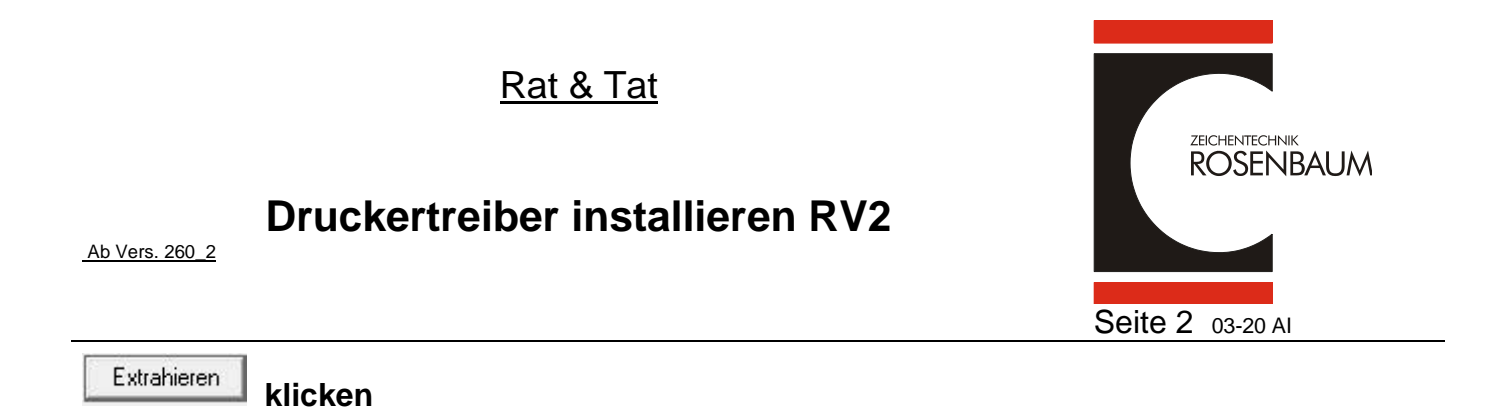

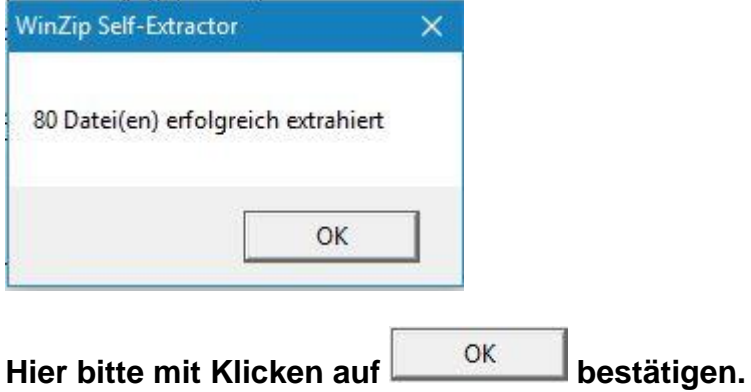

**Nun ist das Treiberpaket auf dem Rechner installiert.** 

## **Druckertreiber installieren RV2**

Ab Vers. 260\_2

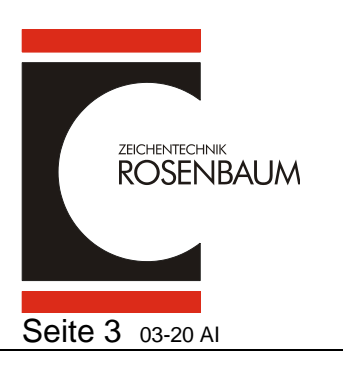

# **Installation über USB-Anschluss**

# **Bitte den Drucker noch nicht am Rechner anschließen !**

#### **Öffnen sie das Installationsverzeichnis auf ihrem Rechner**

#### **C:\Rosenbaum\Driver 260\Driver**

#### **Öffnen sie nun per Doppelklick die Datei Printerdriver**

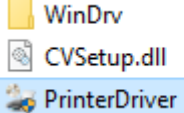

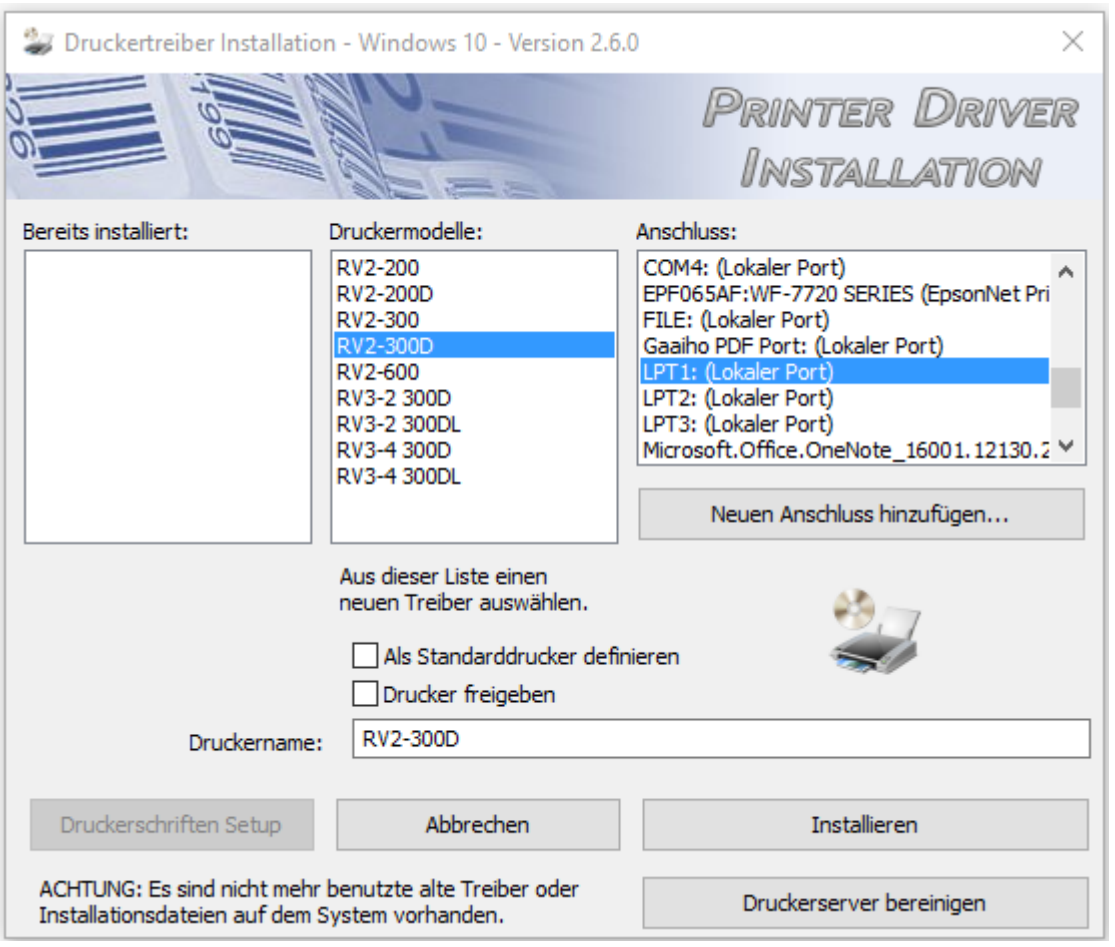

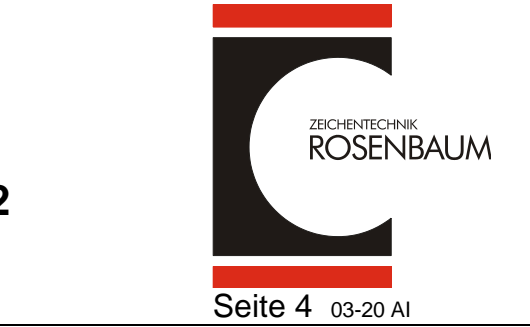

Ab Vers. 260\_2

**Druckertreiber installieren RV2**

**Klicken sie den zu installierenden Drucker an und behalten den vorgeschlagenen**  LPT1 Port zur Erstinstallation des Treibers bei und klicken auf "Installieren"

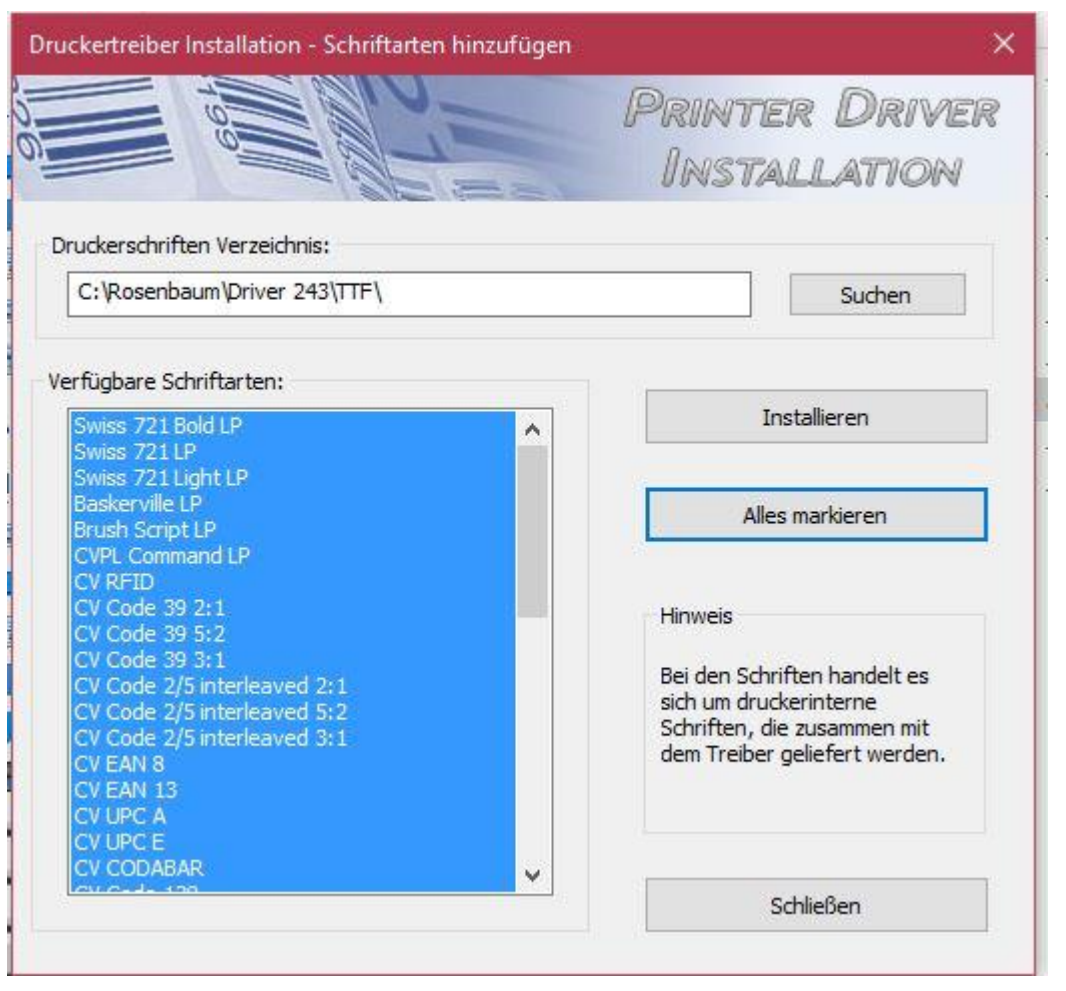

**Hier können sie zusätzliche Druckerschriftarten installieren indem sie zunächst auf**  "Alles Markieren" und dann auf "Installieren" klicken.

**Ist äußerst sinnvoll für Druckanwendungen aus Word oder Excel.** 

**Der Druckertreiber ist jetzt auf dem Rechner installiert.** 

**Grund für Erstinstallation auf LPT1 besteht in der Tatsache, daß oftmals mehrere Geräte oder Drucker über USB an einem Rechner angeschlossen sind und hiermit ein Konflikt zu vorhandenen Geräten vermieden wird.** 

**Bitte schließen sie nun den Drucker über USB an dem Rechner an und schalten den Drucker ein.** 

# **Druckertreiber installieren RV2**

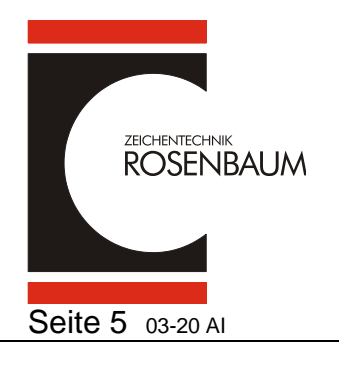

### **Im Menü der Geräte und Drucker sehen sie nun 2 Stück RV2 Drucker**

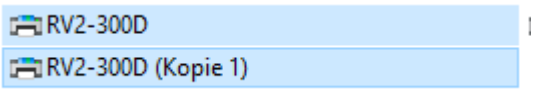

### **Der Drucker Kopie 1 ist der angeschlossene Drucker über USB.**

### **Bitte öffnen sie den PrinterDriver erneut.**

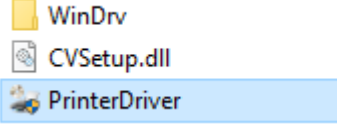

Ab Vers. 260\_2

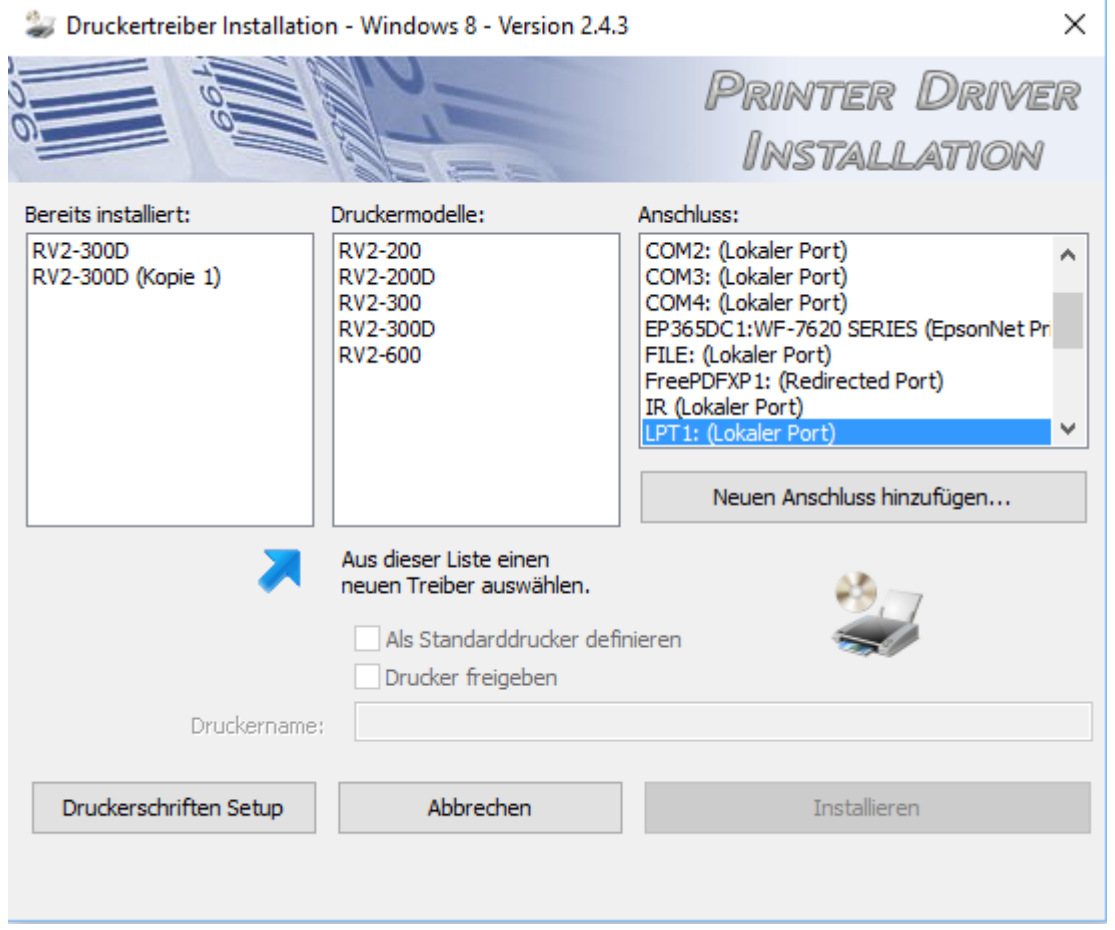

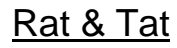

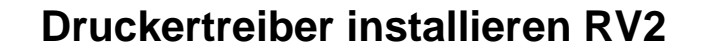

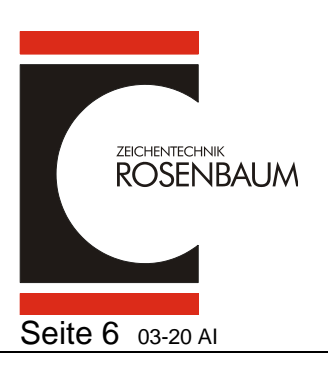

Ab Vers. 260\_2

**Hier sehen sie beide Drucker im linken Feld als bereits installiert.** 

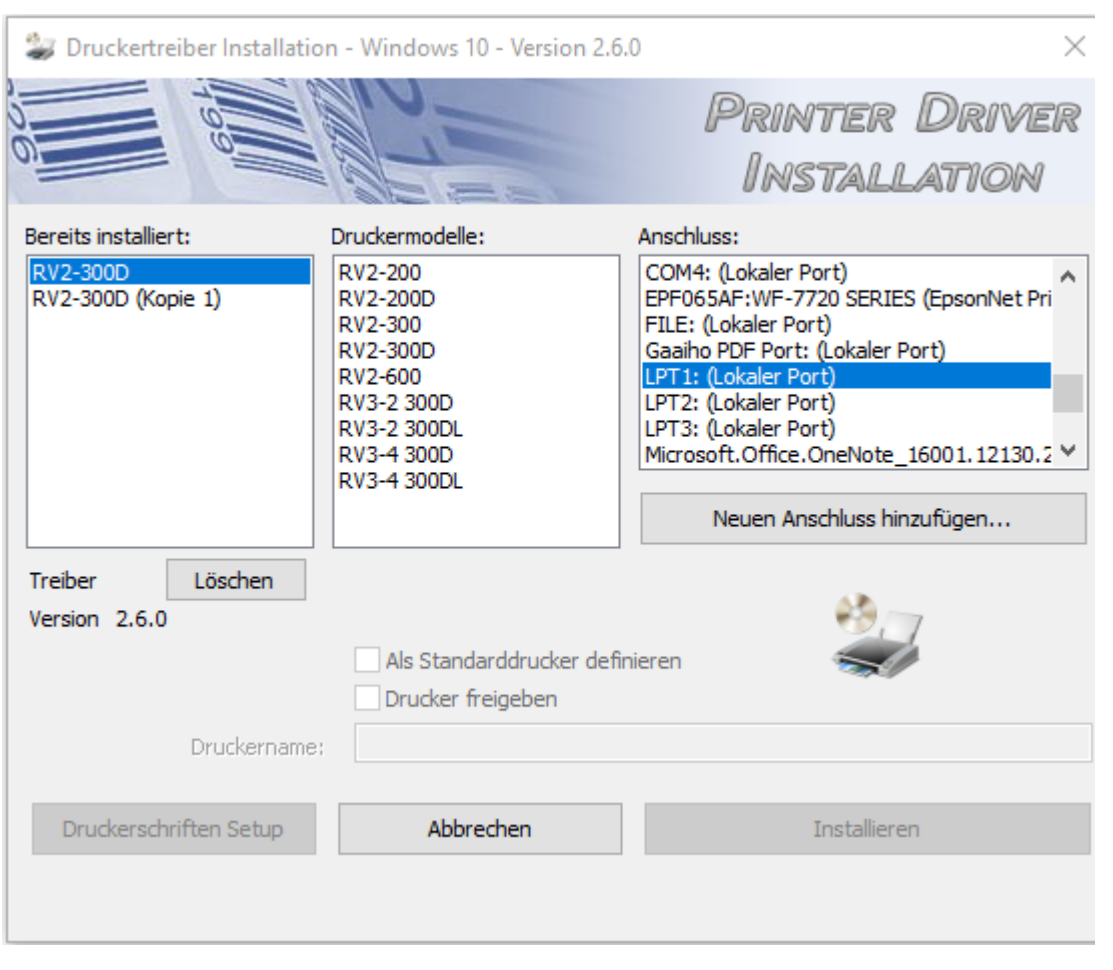

**Klicken sie auf den zuerst installierten Drucker über LPT1 und dann den Button löschen.** 

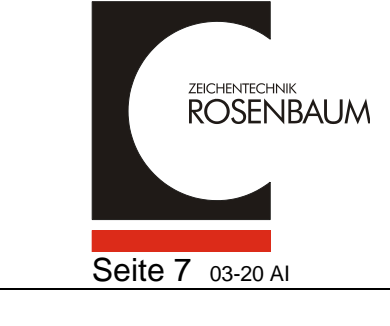

# **Druckertreiber installieren RV2**

Ab Vers. 260\_2

Î.

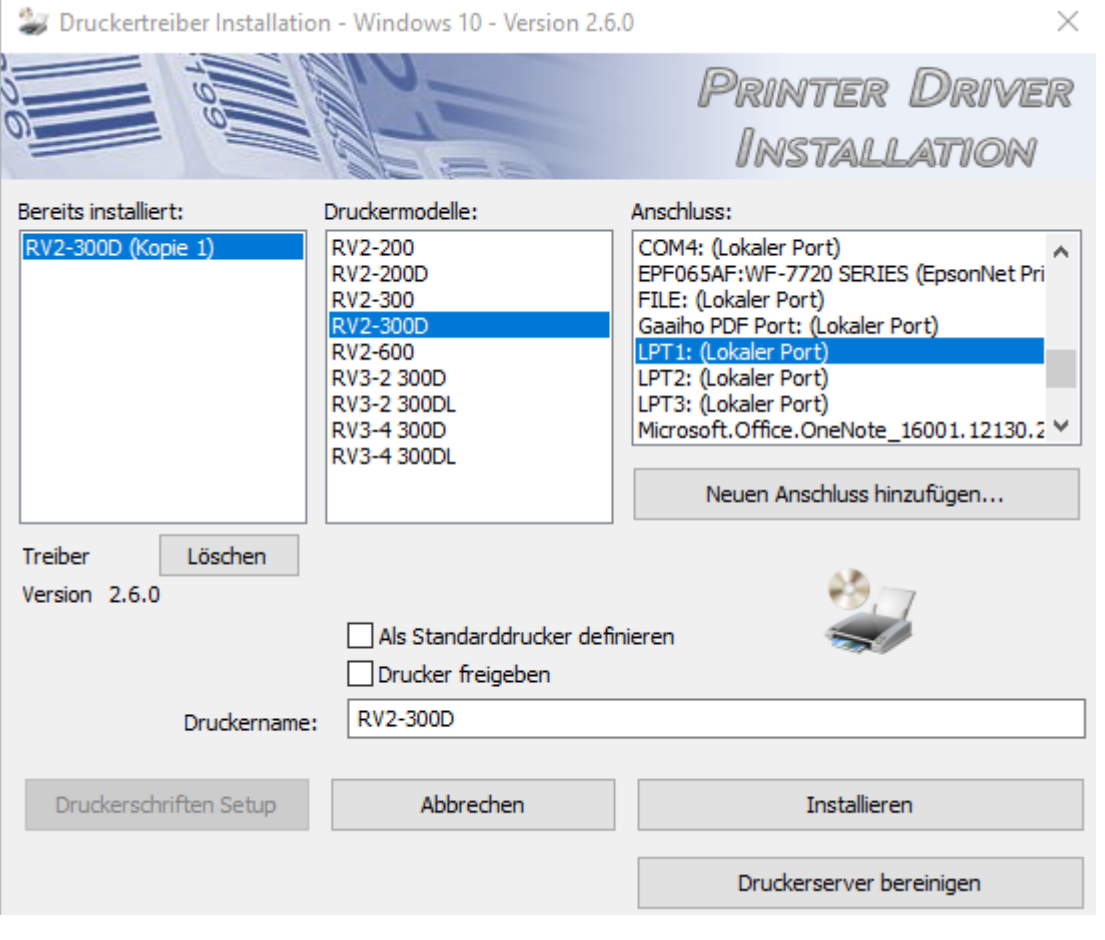

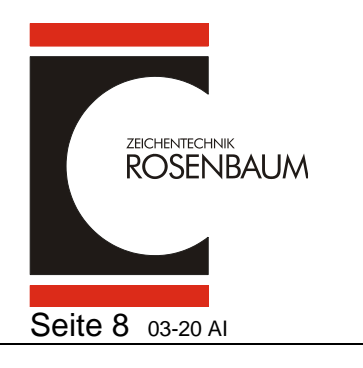

## **Druckertreiber installieren RV2**

Ab Vers. 260\_2

#### **Um den Drucker umzubennen wechseln sie bitte in das Menü der Geräte und Drucker.**

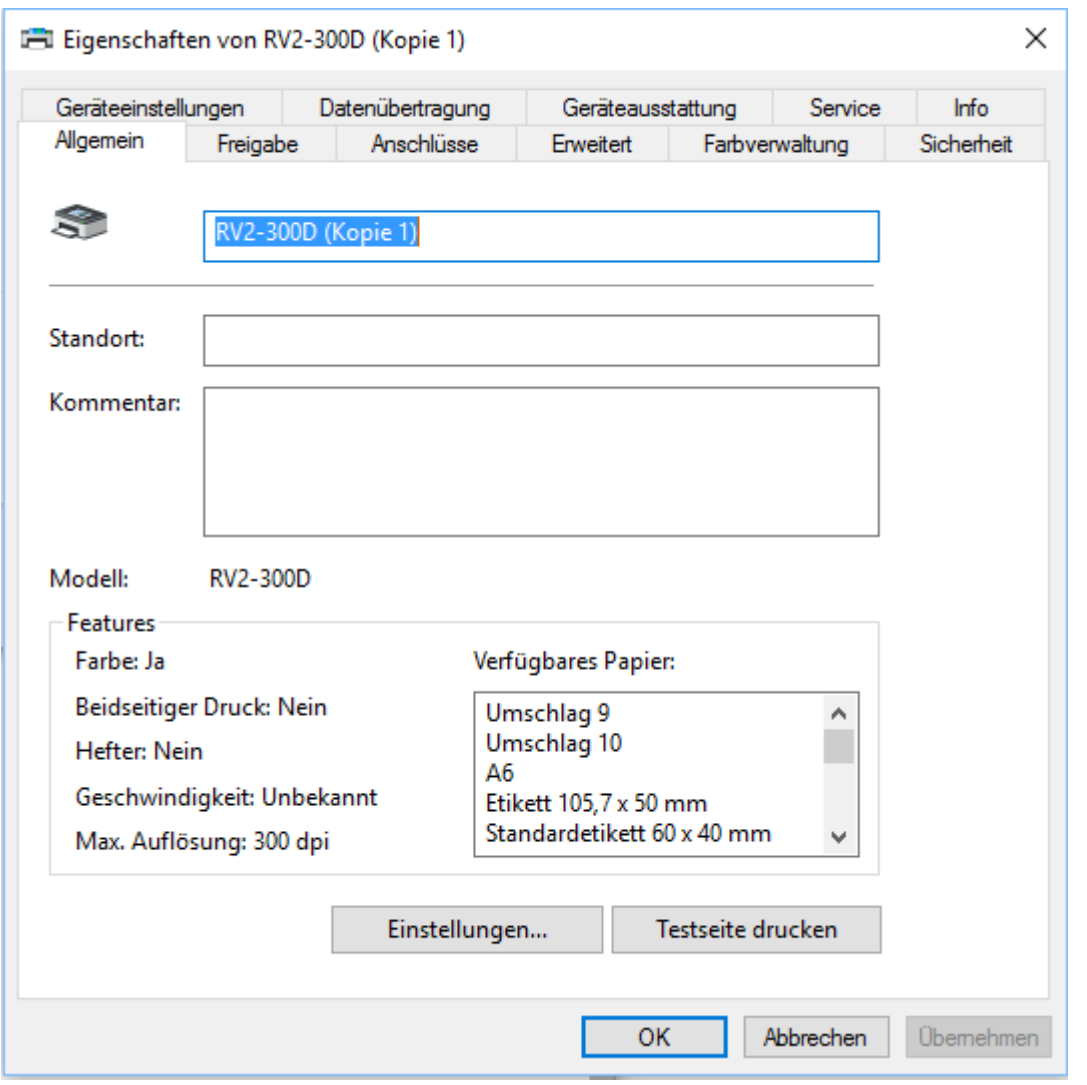

**Ändern sie in dem blau hinterlegten Feld die Bezeichnung und klicken dann auf "OK"**

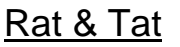

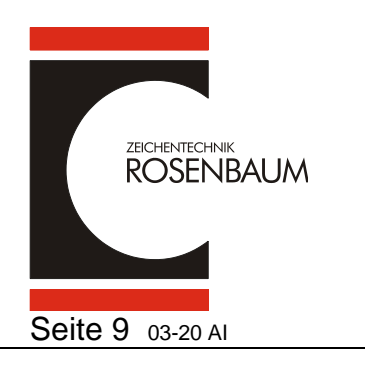

## **Druckertreiber installieren RV2**

Ab Vers. 260\_2

#### **Nun wechseln sie bitte in das Geräte und Drucker Menü und öffnen die Druckeinstellungen und stellen den Wert Brennstärke auf 70 und dann**  Übernehmen ov

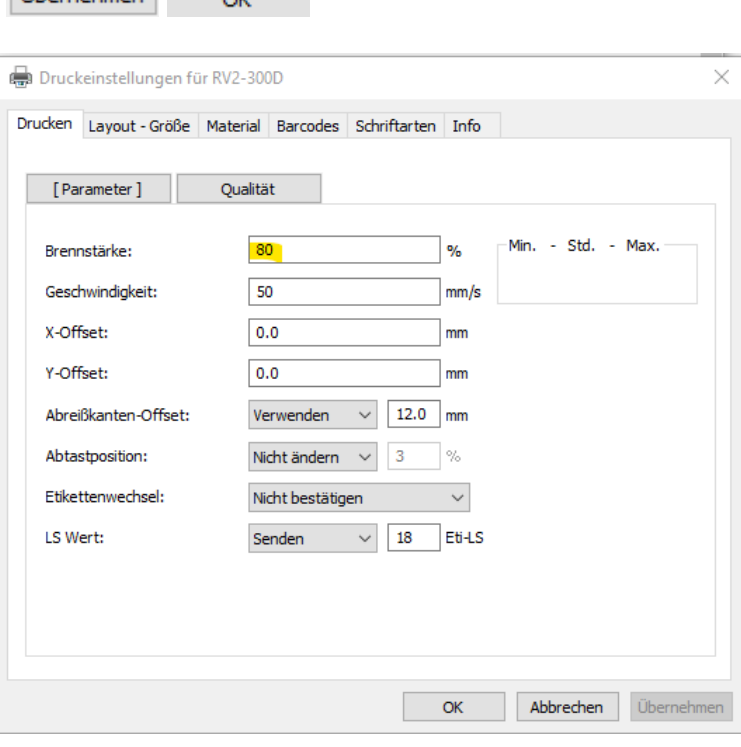

**Jetzt ist der Drucker in der Registry eingetragen und kann verwendet werden !**

**Jeder weitere RV2 Drucker den sie über USB an diesem Rechner anschließen wird automatisch erkannt ohne den Treiber nochmals installieren zu müssen.** 

**Sie können jederzeit den USB-Port für den Druckeranschluß am Rechner tauschen und der Drucker wird als dieser erkannt ohne eine Kopie anzulegen !** 

## **Installation im Netzwerk**

**Öffnen sie das Installationsverzeichnis auf ihrem Rechner** 

Dieser PC > Windows (C:) > Rosenbaum > Driver 243.2 > Driver

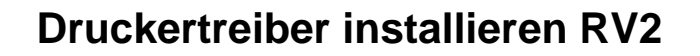

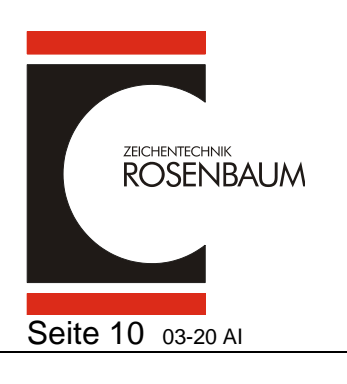

Ab Vers. 260\_2

## **Öffnen sie nun per Doppelklick die Datei Printerdriver**

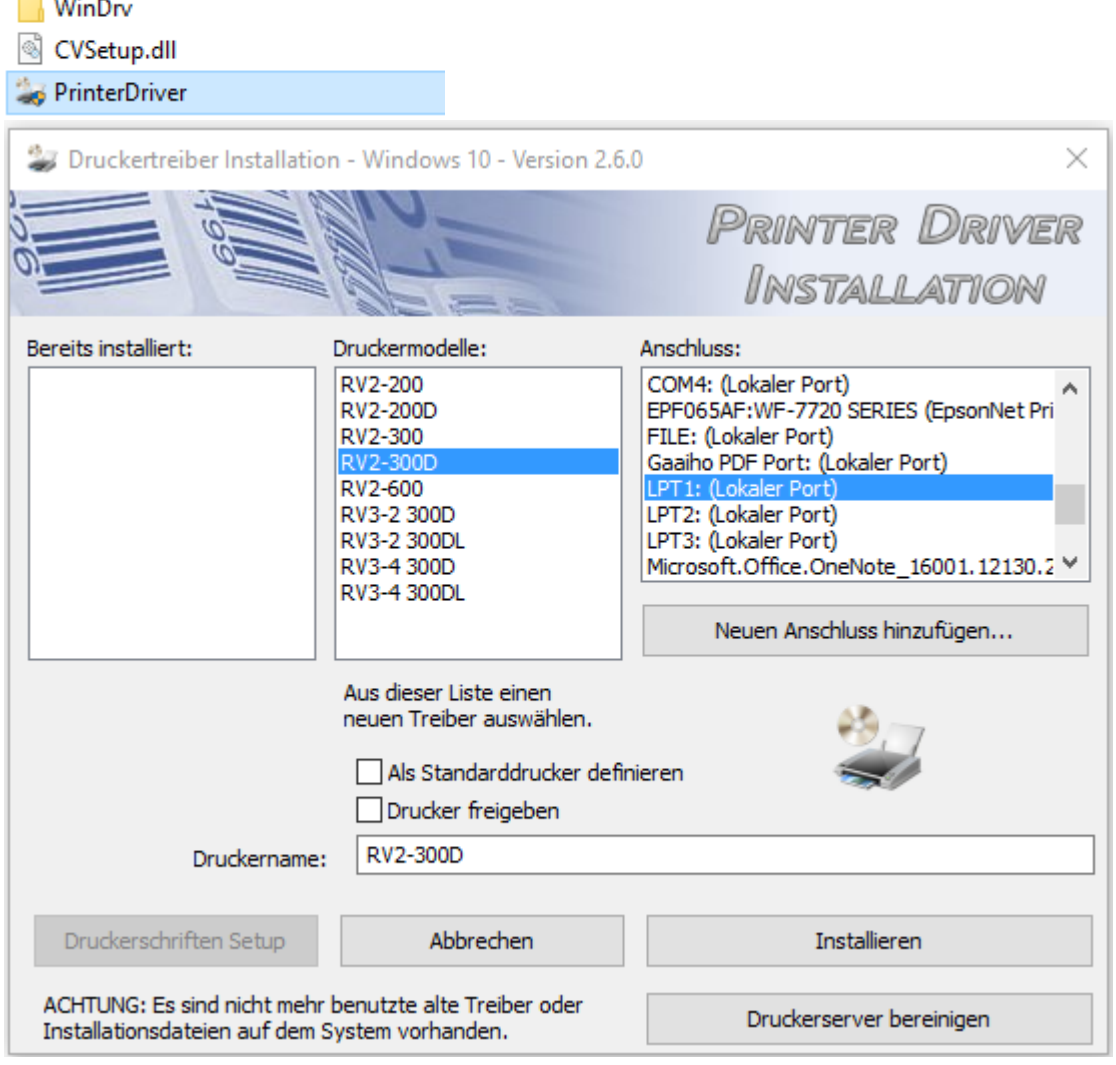

#### **Wählen sie den zu installierenden Drucker aus**

Neuen Anschluss hinzufügen... **und klicken** 

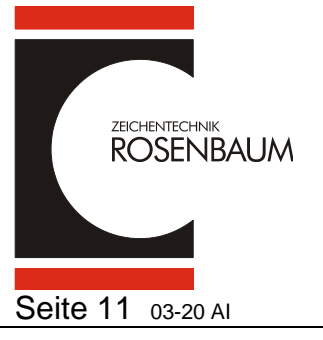

# **Druckertreiber installieren RV2**

Ab Vers. 260\_2

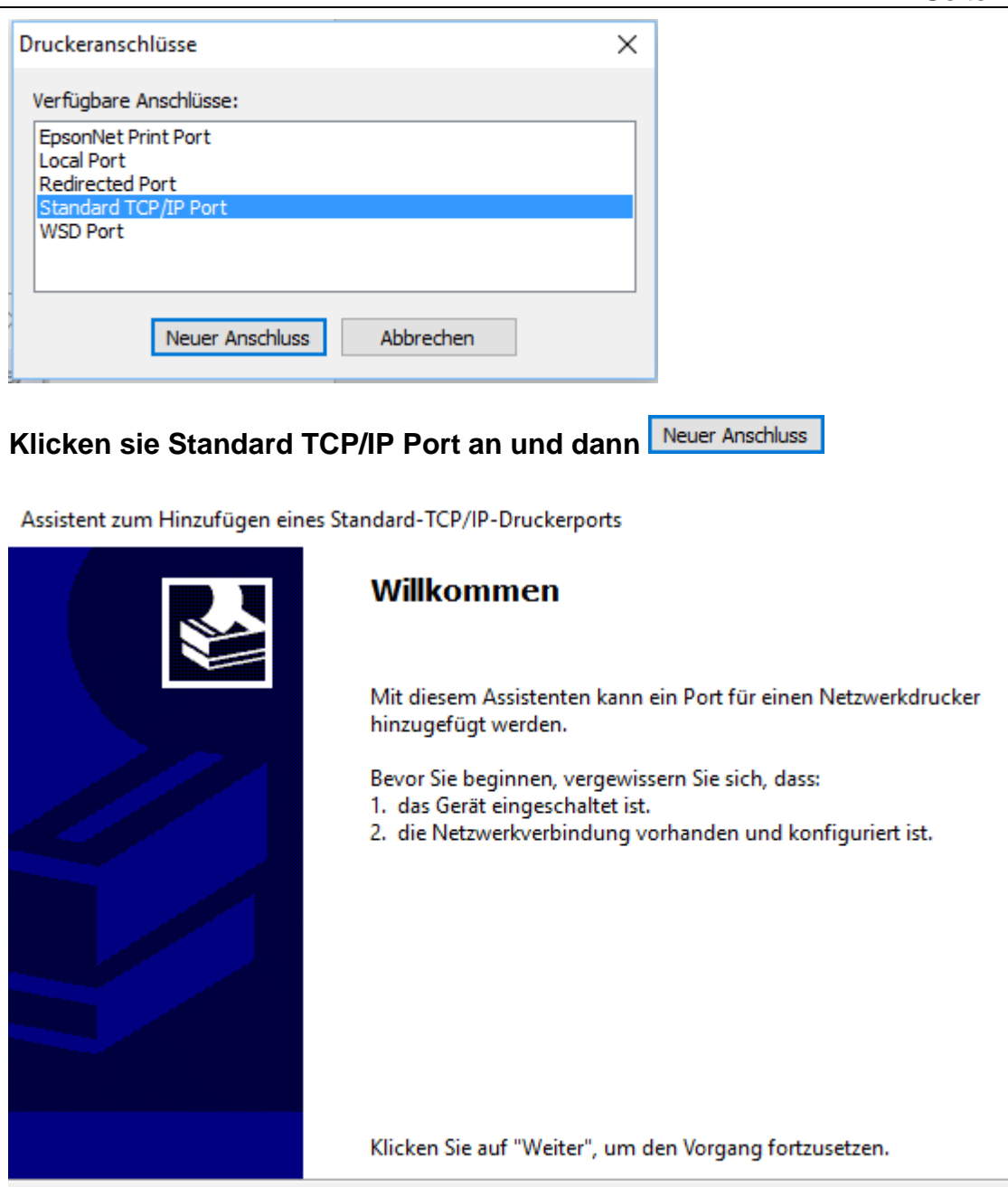

**Bitte auf "Weiter" klicken** 

< Zurück

 $Weiter$ 

Abbrechen

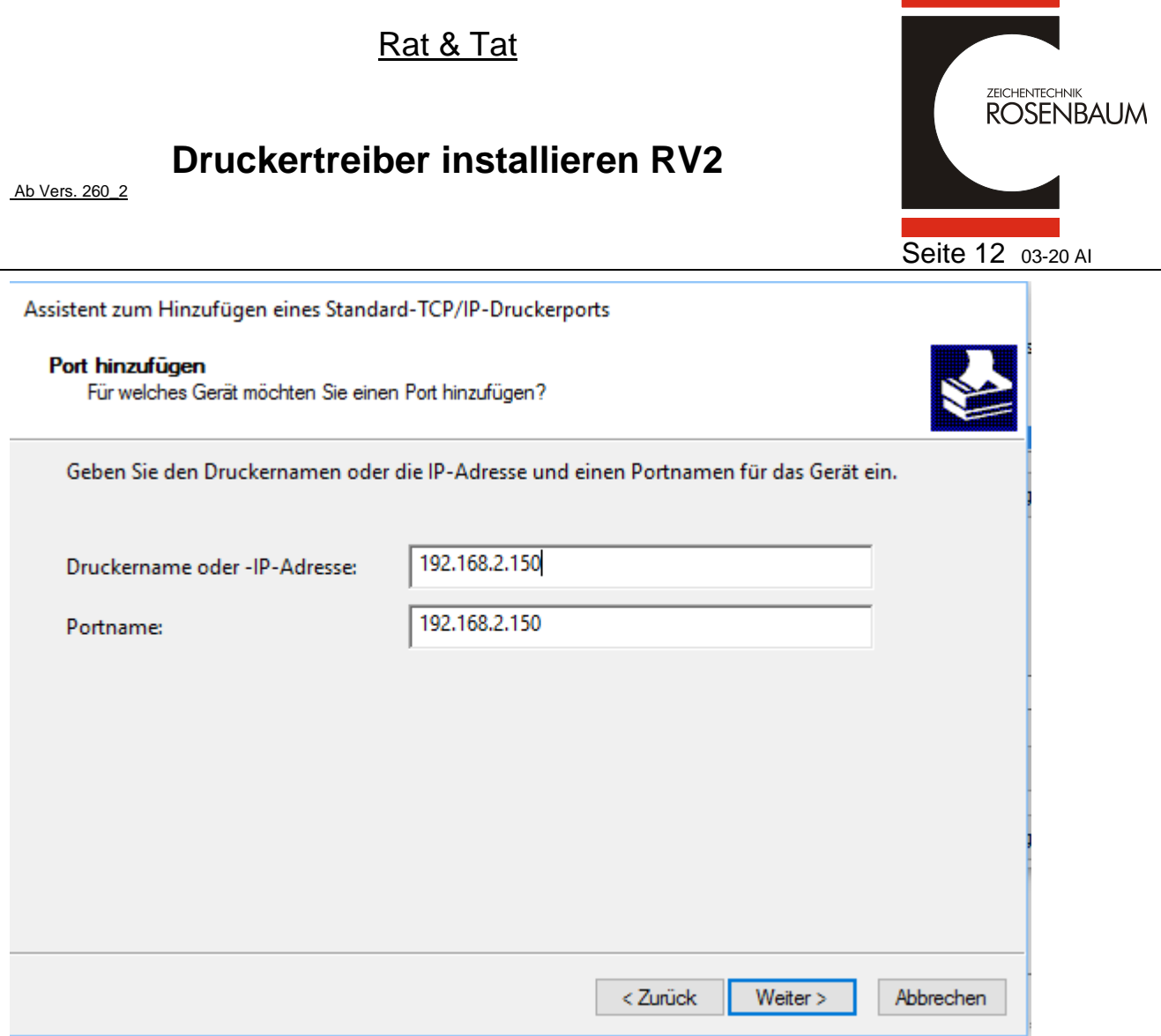

**Geben sie in dieser Maske ihre druckerspezifischen Daten ein und klicken dann auf "Weiter"**

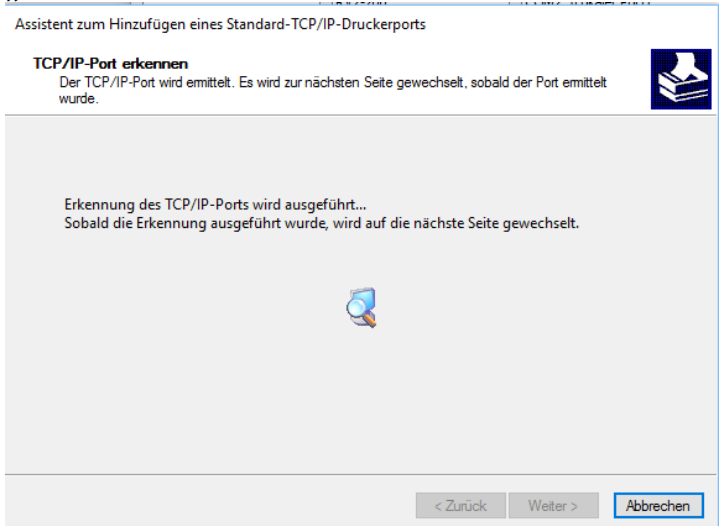

**Dieses kann jetzt eine Weile dauern, da die Netzwerkkarte erkannt werden muss** 

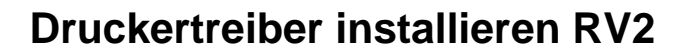

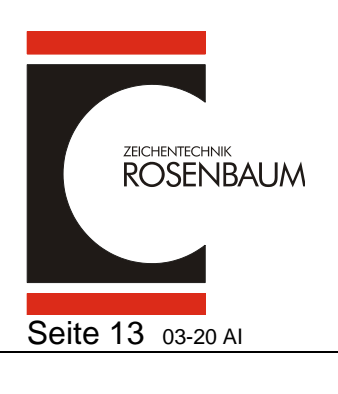

Ab Vers. 260\_2

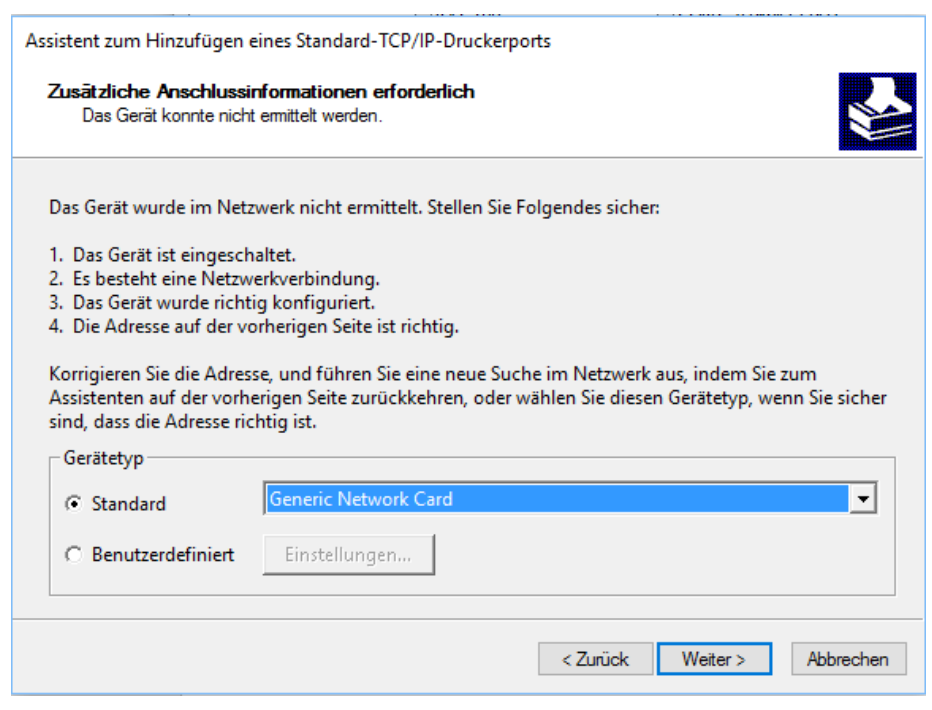

### Die Netzwerkkarte wurde erkannt. Bitte klicken sie auf "Weiter"

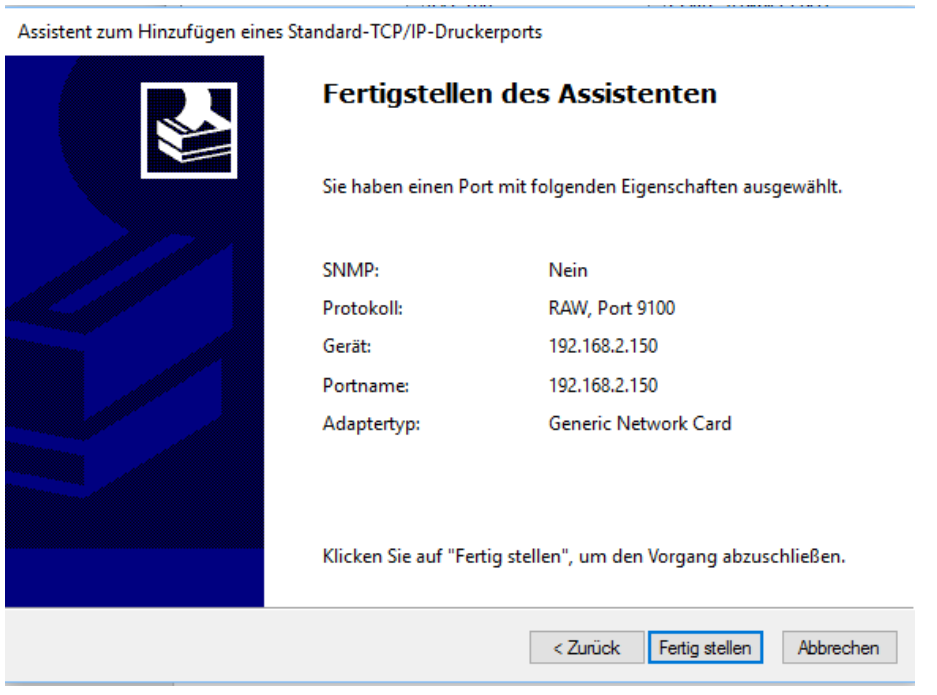

### Nun klicken sie bitte auf "Fertig stellen"

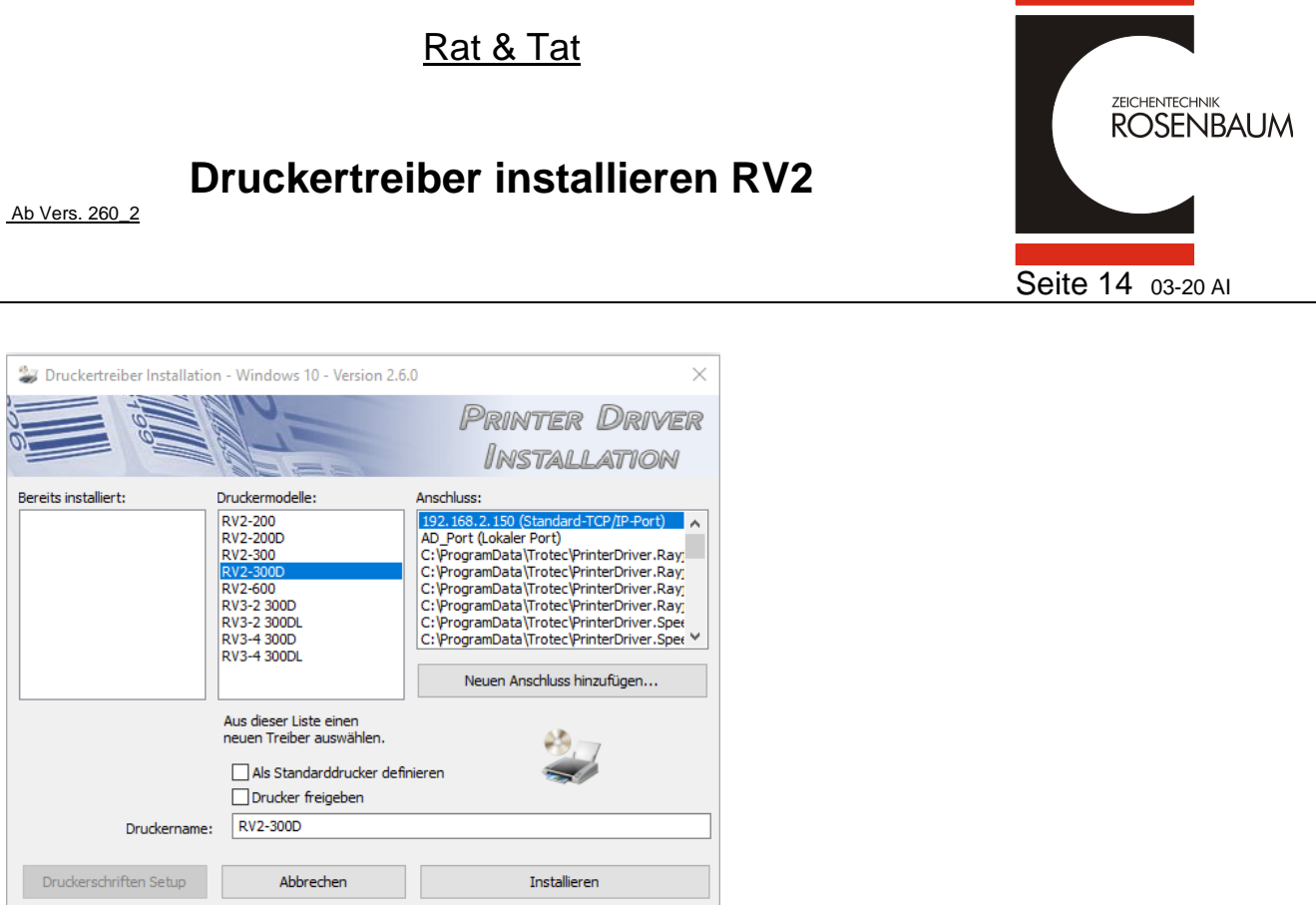

**Wählen sie unter Druckermodelle und Anschluss per Mausklick das Druckermodell** 

und die zugehörige IP-Adresse und klicken dann auf **Entallieren** 

**Im Druckertreiber Menü sehen sie nun den installierten Drucker. Nun wechseln sie bitte in das Geräte und Drucker Menü und öffnen die Druckeinstellungen und stellen den Wert Brennstärke auf 70 und dann**  Übernehmen OK

Druckerserver bereinigen

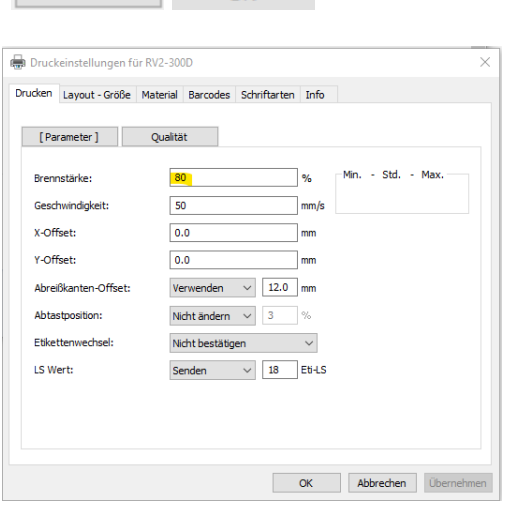

ACHTUNG: Es sind nicht mehr benutzte alte Treiber oder<br>Installationsdateien auf dem System vorhanden.

**Jetzt ist der Drucker in der Registry eingetragen und kann verwendet werden !**

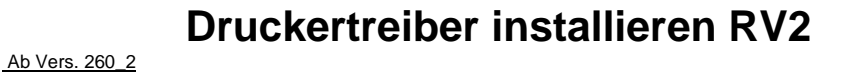

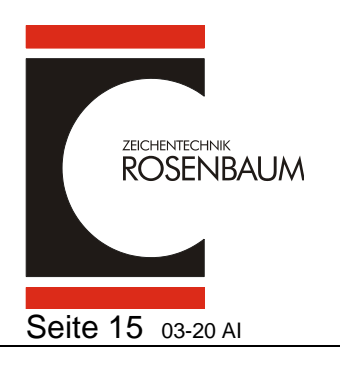

# **Druckertreiber Löschen**

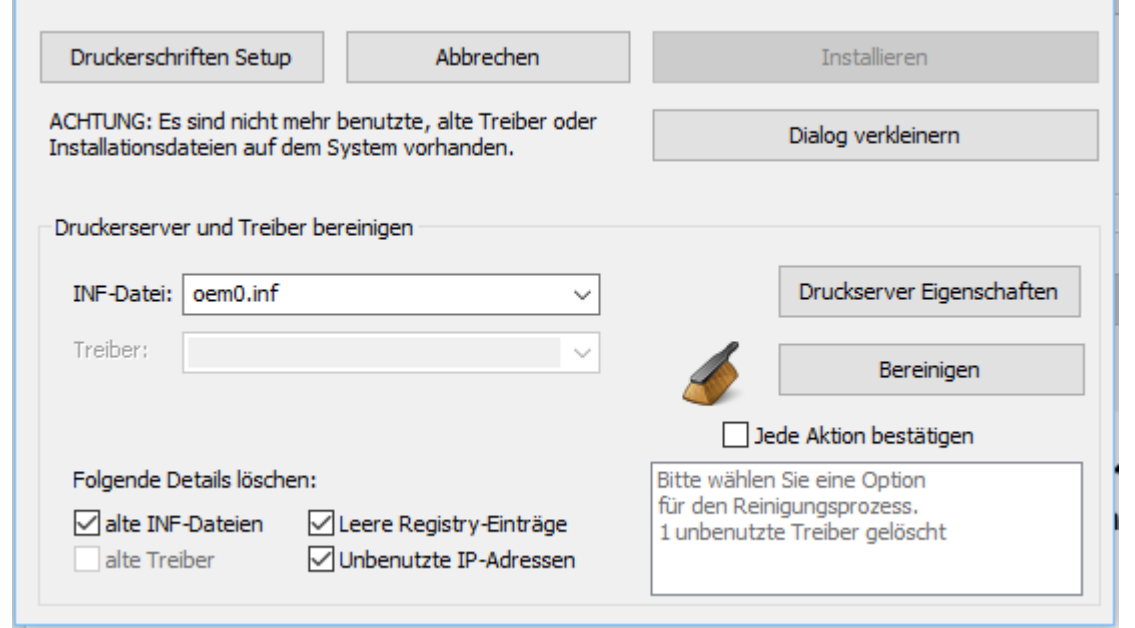

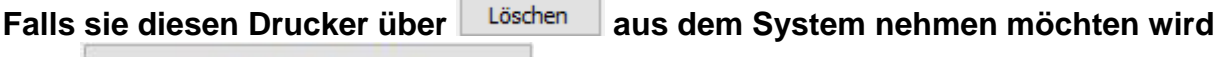

**über und Häkchen setzen unter "Folgende Datails löschen" automatisch auch die IP-Adresse gelöscht und kann bei Bedarf für andere Geräte übernommen werden.** 

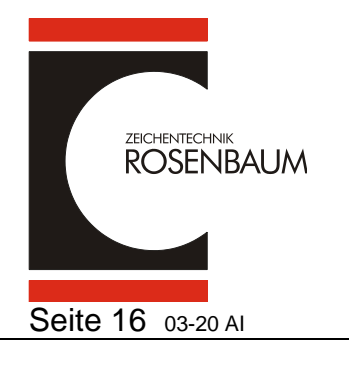

## **Druckertreiber installieren RV2**

Ab Vers. 260\_2

## **Installation auf Druckserver**

**Windows Server 2008 R2, 2012, 2012 R2, 2016** 

**Um auf einem 64-Bit Server parallel zum 64-Bit Treiber einen 32-Bit Treiber zur Verfügung stellen zu können (und umgekehrt), werden neutrale Installationspakete benötigt. Vor der Installation eines 32 -Bit Treibers muss das 32-Bit ntprint.inf Paket ebenfalls entpackt und ausgewählt werden, wenn der Wizard danach fragt.** 

**Hinweis:** 

**Dies gilt nur für ein neues System, auf dem noch kein zusätzlicher Treiber installiert wurde und muss daher auch nur einmal durchgeführt werden.** 

ntprint.inf\_amd64\_neutral Intprint.inf x86 neutral